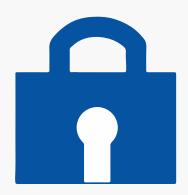

# How to add Privacy Policy to your Blogger website

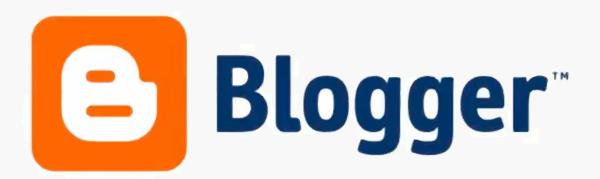

## You'll need a Privacy Policy if you want to sign-up for Google Adsense to show ads on your blog.

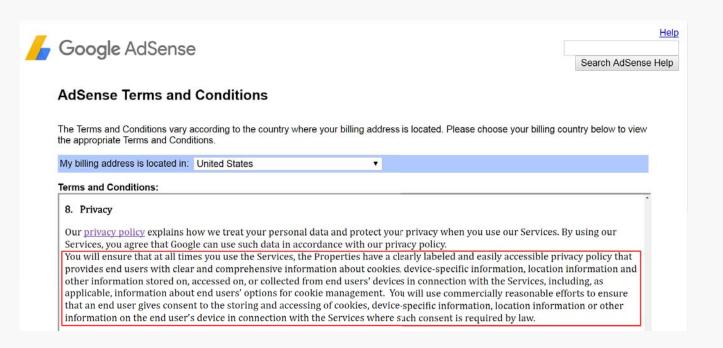

## A Privacy Policy is required by law if you collect personal data.

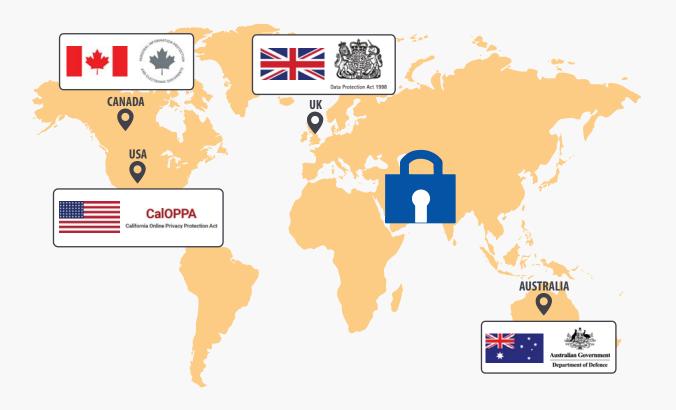

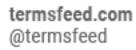

Step 1

#### How to add Privacy Policy to your Blogger blog

Go to TermsFeed

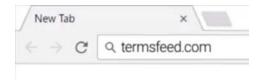

2 Start the "**Privacy Policy Generator**" so that TermsFeed can create a custom Privacy Policy for your Blogger website

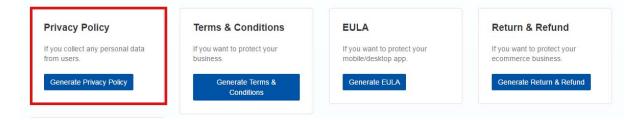

3 Enter information about your Blogger website

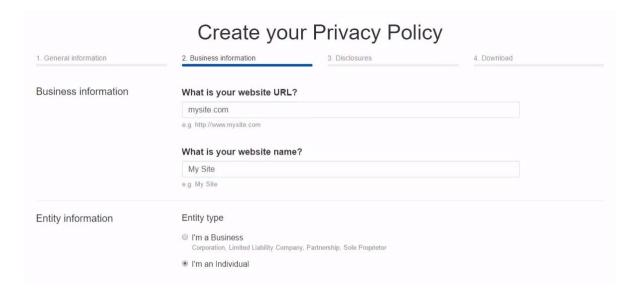

4 Make sure to select the country

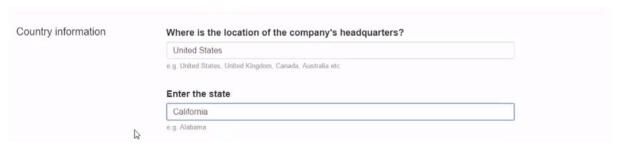

5 Click **Generate** My Privacy Policy

Generate

Once the Privacy Policy Generator created a Privacy Policy, download your Privacy Policy as a HTML file by clicking the "Download as HTML file" button

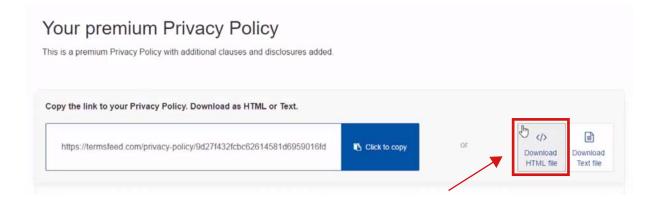

Open the HTML file of your Privacy Policy

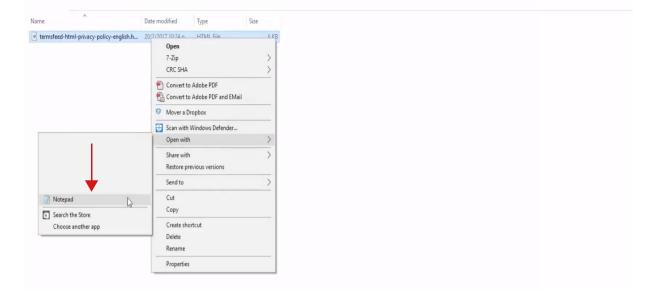

Select all text and right-click to copy the text

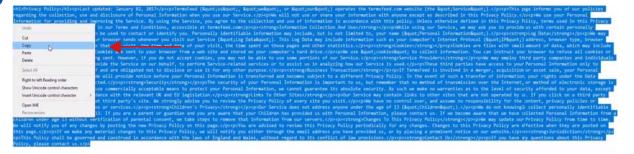

blogger.com

#### **Step 2** How to add Privacy Policy to your Blogger blog

- Login to your Blogger.com account
- **2** Go to **Layout**

Select a Footer section and click "Add a Gadget"

Select "Pages" from the Gadgets List

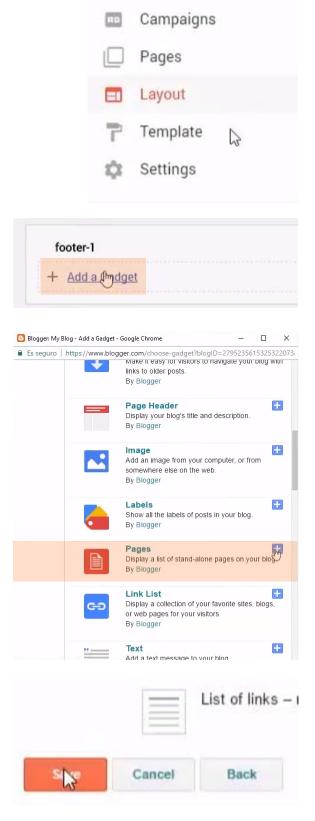

5 Click Save

6 Go to Pages > All

- 7 Click New page
- Enter "Privacy Policy" as the title of your page

Switch the editor to HTML

Right-click and paste the contents of the created Privacy Policy

Click Publish

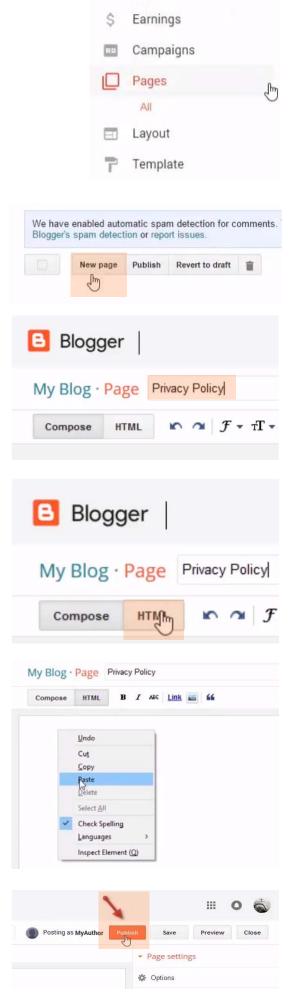

#### **Terms**Feed

### Create | legal agreements | in minutes

Privacy Policy

Terms and Conditions Return and Refund Policy

+ more